# Dell FluidFS NAS Solutions NX3600/NX3610 Guide de déploiement

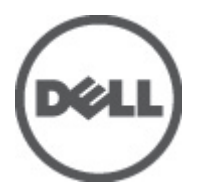

# <span id="page-1-0"></span>Remarques, précautions et avertissements

U

REMARQUE: Une REMARQUE indique des informations importantes qui peuvent vous aider à mieux utiliser l'ordinateur.

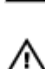

PRÉCAUTION: Une PRÉCAUTION indique un risque de dommage matériel ou de perte de données et vous indique comment éviter le problème.

AVERTISSEMENT: Un AVERTISSEMENT indique un risque d'endommagement du matériel, de blessure corporelle ou de mort.

#### **©** 2012 Dell Inc.

Marques commerciales utilisées dans ce document : Dell™, le logo Dell, Dell Precision™, OptiPlex™, Latitude™, PowerEdge™, PowerVault™, PowerConnect™, OpenManage™, EqualLogic™, Compellent™, KACE™, FlexAddress™, Force10™ et Vostro™ sont des marques de Dell Inc. Intel®, Pentium®, Xeon®, Core® et Celeron® sont des marques déposées d'Intel Corporation aux États-Unis et dans d'autres pays. AMD® est une marque déposée, et AMD Opteron™, AMD Phenom™ et AMD Sempron™ sont des marques d'Advanced Micro Devices, Inc. Microsoft®, Windows®, Windows Server®, Internet Explorer®, MS-DOS®, Windows Vista® et Active Directory® sont des marques ou des marques déposées de Microsoft Corporation aux États-Unis et/ou dans d'autres pays. Red Hat® et Red Hat® Enterprise Linux® sont des marques déposées de Red Hat, Inc. aux États-Unis et/ou dans d'autres pays. Novell® et SUSE® sont des marques déposées de Novell Inc. aux États-Unis et dans d'autres pays. Oracle® est une marque déposée d'Oracle Corporation et/ou de ses filiales. Citrix®, Xen®, XenServer® et XenMotion® sont des marques ou des marques déposées de Citrix Systems, Inc. aux États-Unis et/ou dans d'autres pays. VMware®, Virtual SMP®, vMotion®, vCenter® et vSphere® sont des marques ou des marques déposées de VMware, Inc. aux États-Unis ou dans d'autres pays. IBM® est une marque déposée d'International Business Machines Corporation.

2012 - 05

Rev. A00

# Table des matières

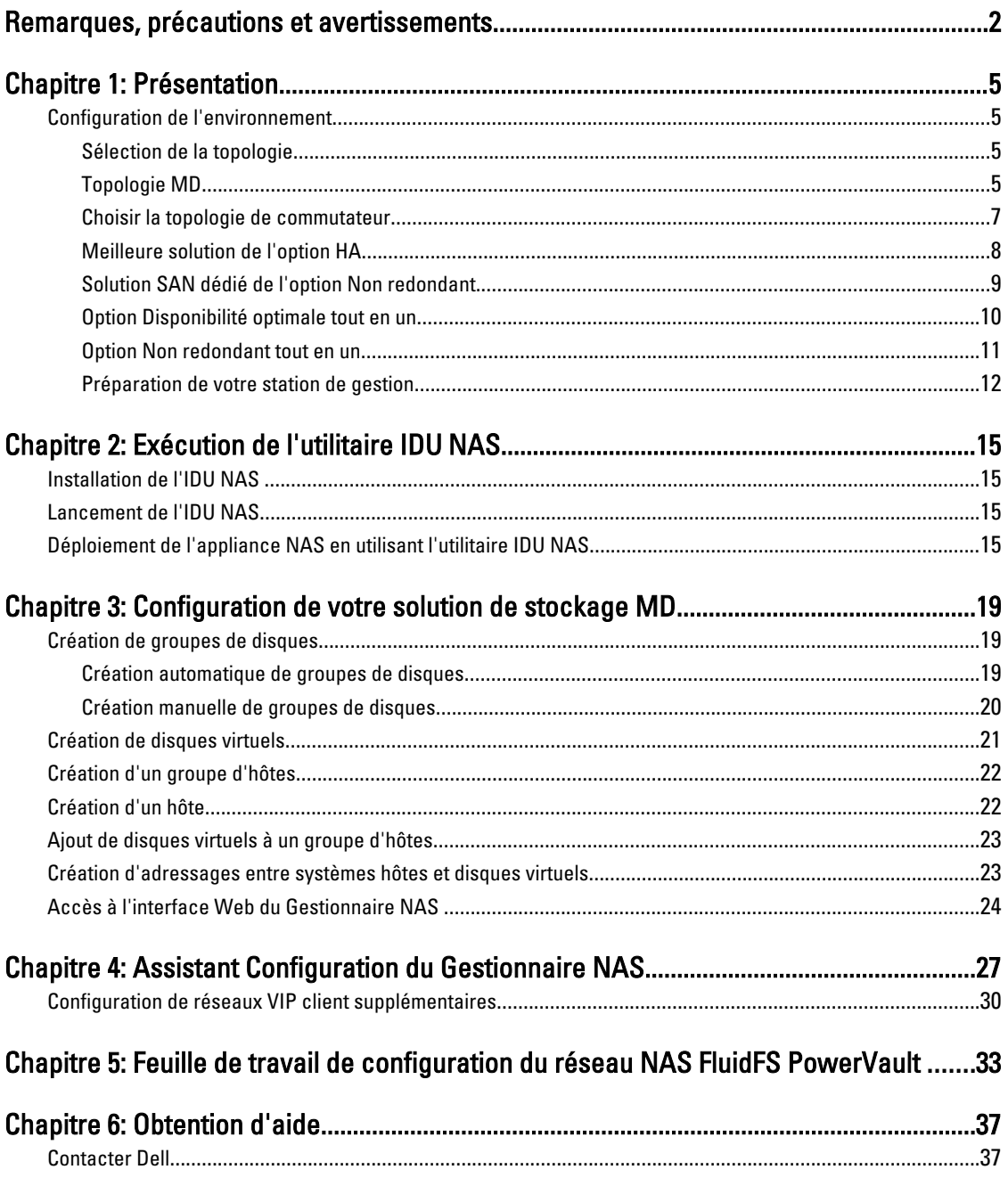

# <span id="page-4-0"></span>Présentation

## Configuration de l'environnement

Pour configurer l'environnement :

- 1. Sélectionnez la topologie, puis câblez votre solution.
- 2. Complétez la feuille de travail de configuration du système de stockage en réseau NAS Voir l'Annexe.
- 3. Préparez votre station de gestion

**EMARQUE:** Votre solution nécessite une prise de courant correctement mise à la terre, un rack compatible et un kit d'installation en rack. Pour en savoir plus sur l'installation de la solution dans le rack, voir le document Setting Up Your PowerVault Network Attached Storage Solution (Configuration de votre solution NAS PowerVault) livré avec le produit.

### Sélection de la topologie

Choisir la topologie signifie choisir la topologie MD et la topologie de commutateur.

### Topologie MD

Votre matrice PowerVault MD32x0i est équipée de huit ports iSCSI sur deux contrôleurs. Vous pouvez configurer la matrice MD32x0i pour que votre solution serve à la fois un réseau NAS et un réseau en blocs.

1

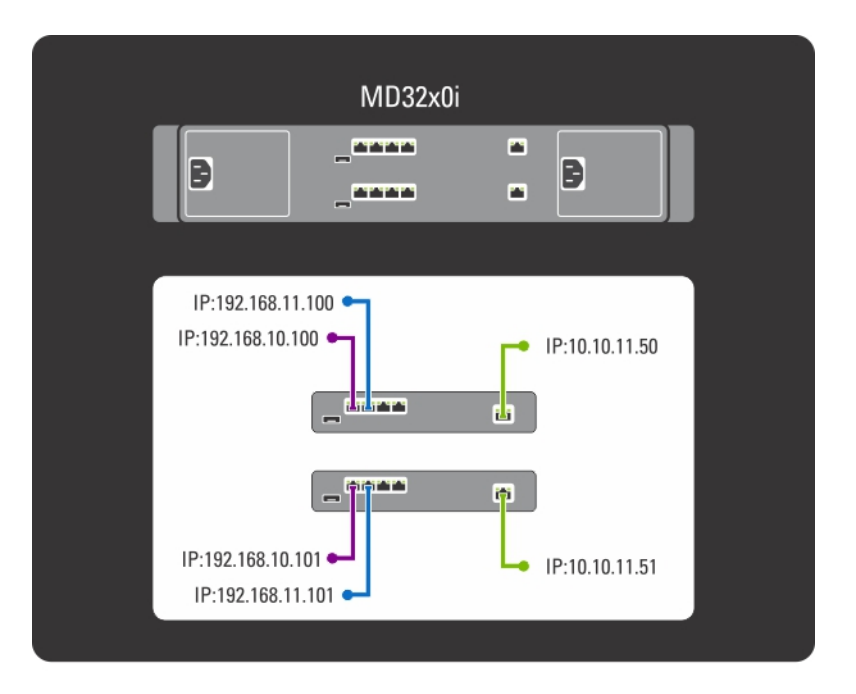

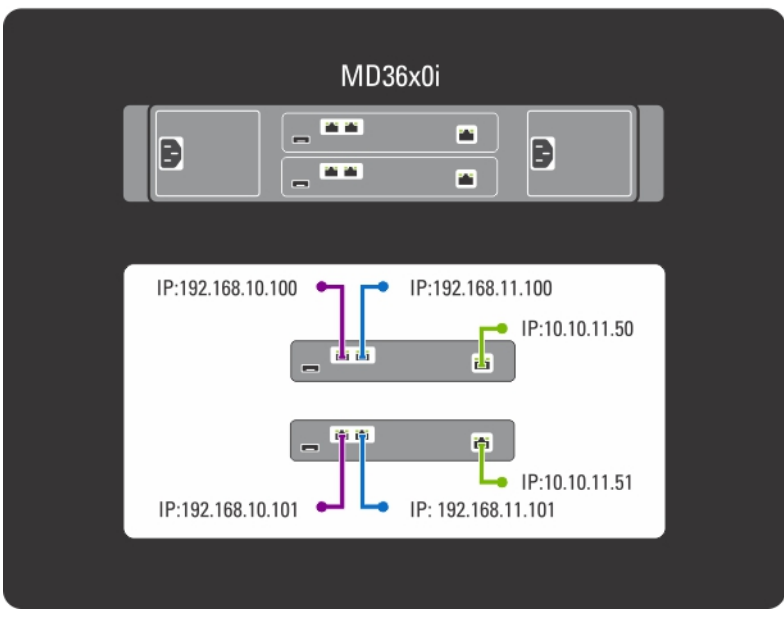

Figure 1. La topologie de commutateur MD

Les contrôleurs MD32x0i présentent quatre ports de données iSCSI. Notez les éléments suivants lors de la configuration des ports :

- Les ports 2 et 3 ne doivent pas être configurés sur les mêmes sous-réseaux que les ports 0 et 1.
- Les ports 2 et 3 peuvent être utilisés pour un accès iSCSI à des niveaux de blocs supplémentaires par d'autres hôtes.

### <span id="page-6-0"></span>Choisir la topologie de commutateur

Le PowerVault NX3600/NX3610 prend en charge quatre topologies de commutateur. Les topologies sont répertoriées dans le tableau avec leurs avantages et inconvénients. Choisissez la topologie idéale pour votre environnement et câblez la solution en conséquence.

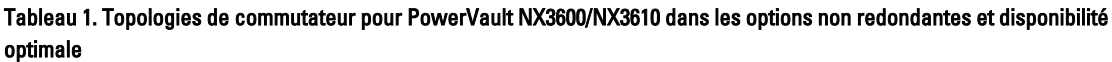

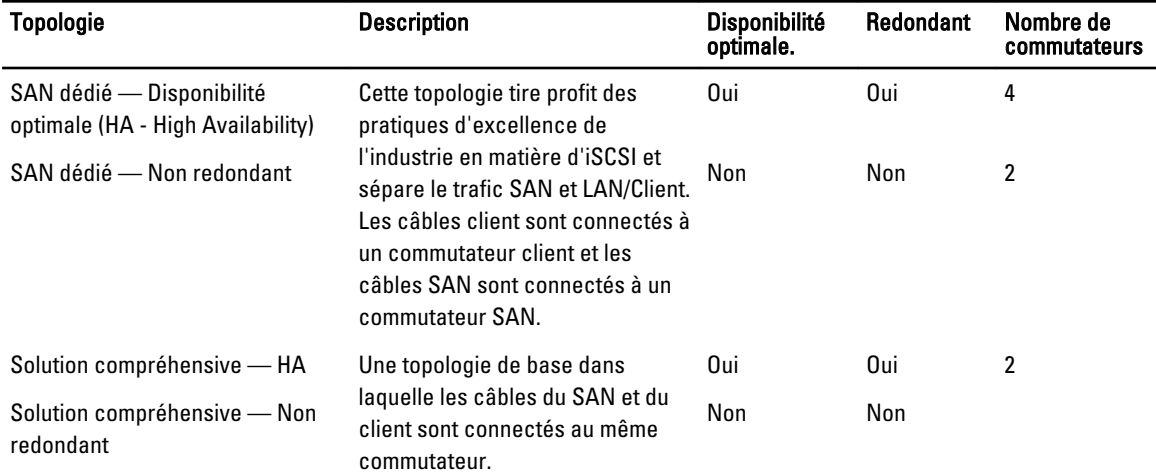

Vérifiez que les paramètres suivants sont activés pour le commutateur SAN :

- Le Spanning Tree Portfast
- Contrôle du débit
- Trames Jumbo (9000 MTU)

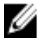

**EMARQUE:** Les commutateurs Dell PowerConnect doivent être configurés sur 9216 MTU ou plus pour accepter les trames de 9000 MTU. Les commutateurs non Dell peuvent exiger une configuration MTU différente pour des tailles de trame similaires. Pour des informations supplémentaires sur la configuration MTU pour les commutateurs non Dell, voir le manuel du commutateur spécifique.

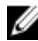

Ø

**REMARQUE:** Les paramètres de trames Jumbo et de contrôle du débit sont obligatoires pour tous les ports utilisés uniquement par PowerVault NX3600/NX3610 et l'accès aux fichiers.

REMARQUE: Pour la solution de pratique d'excellence de l'option HA, connectez le PowerVault NX3600/3610 et les ports MD au commutateur approprié tel qu'illustré à la figure suivante.

<span id="page-7-0"></span>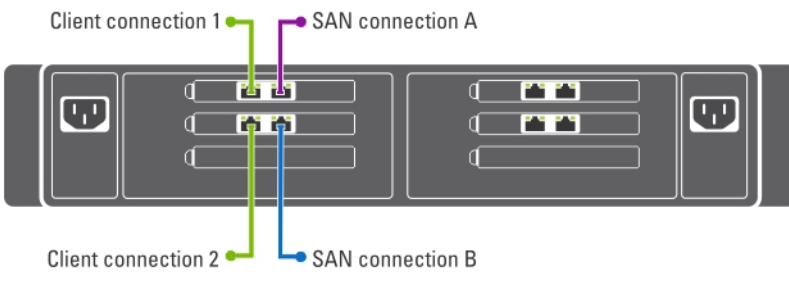

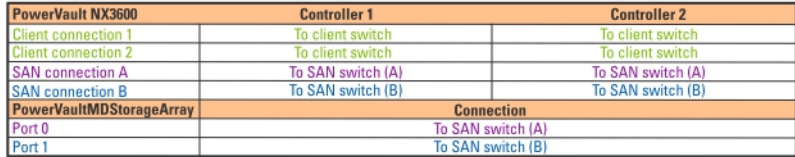

#### Figure 2. Câblage de la carte réseau du contrôleur NX3600/NX3610

#### *C* REMARQUE:

- NX3600 prend en charge un périphérique NAS et une matrice de stockage MD.
- NX3610 prend en charge jusqu'à deux périphériques NAS et deux matrices de stockage MD.

### Meilleure solution de l'option HA

Nous vous recommandons d'isoler le trafic SAN du trafic LAN ou client à l'aide de commutateurs redondants pour HA. Tous les câbles client sont divisés entre les commutateurs client redondants, et les câbles SAN ou internes sont divisés entre les commutateurs SAN redondants. Les connexions homologues sont toujours consécutives.

Les contrôleurs MD32x0i présentent quatre ports de données iSCSI. Notez les éléments suivants lors de la configuration des ports :

- Les ports 2 et 3 ne doivent pas être configurés sur les mêmes sous-réseaux que les ports 0 et 1.
- Les ports 2 et 3 peuvent être utilisés pour un accès iSCSI à des niveaux de blocs supplémentaires par d'autres hôtes.

<span id="page-8-0"></span>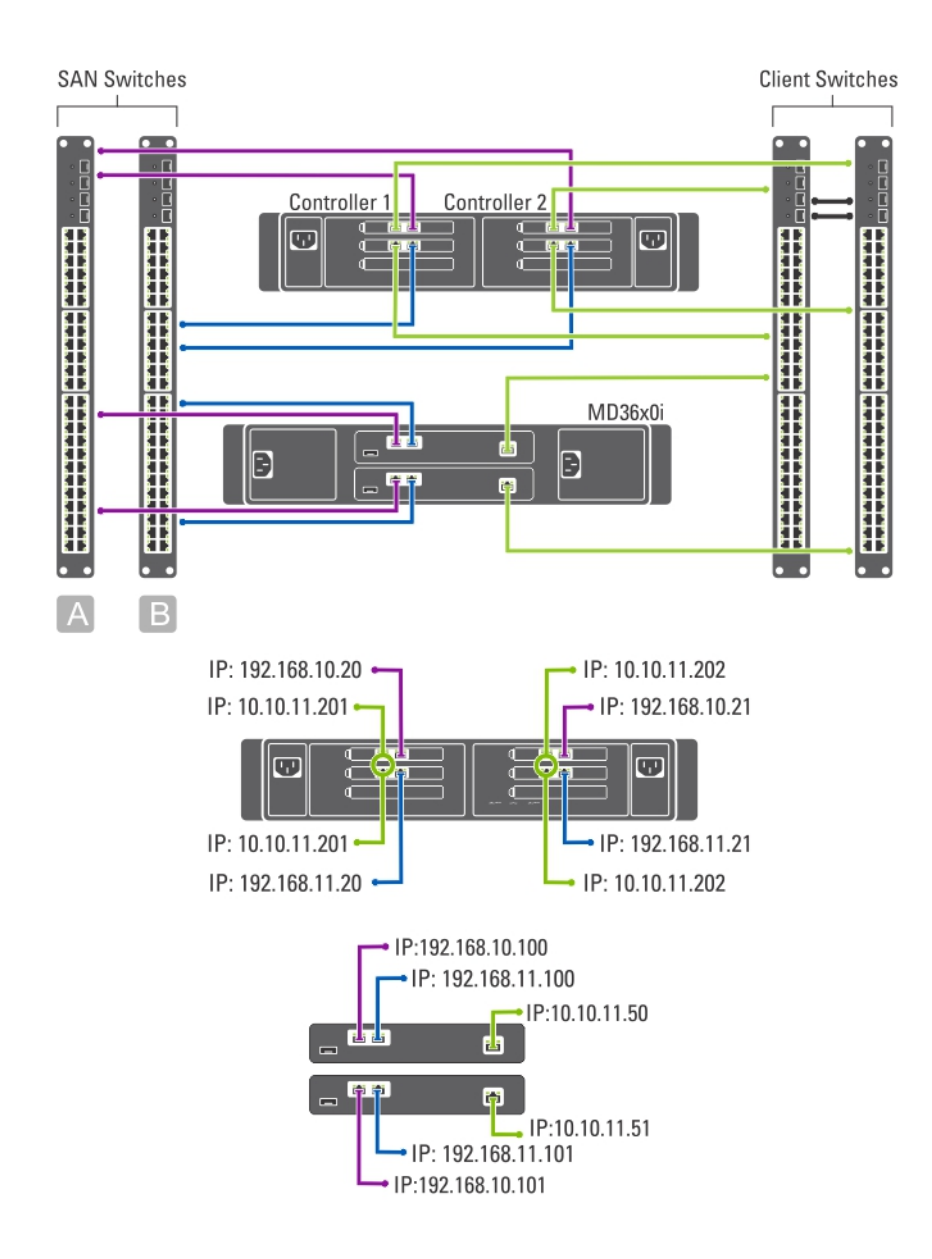

#### Figure 3. Solution SAN dédiée de l'option Disponibilité optimale

### Solution SAN dédié de l'option Non redondant

La solution SAN dédié de l'option non redondant isole le trafic SAN du trafic client, mais sans commutateurs redondants. Tous les câbles client sont connectés au commutateur client et les câbles SAN ou internes sont connectés au commutateur SAN. Les connexions homologues sont toujours consécutives.

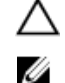

#### PRÉCAUTION: Dans cette configuration, les commutateurs deviennent un point de panne unique.

REMARQUE: Nous vous recommandons de séparer les sous-réseaux SAN à l'aide de LAN virtuels.

<span id="page-9-0"></span>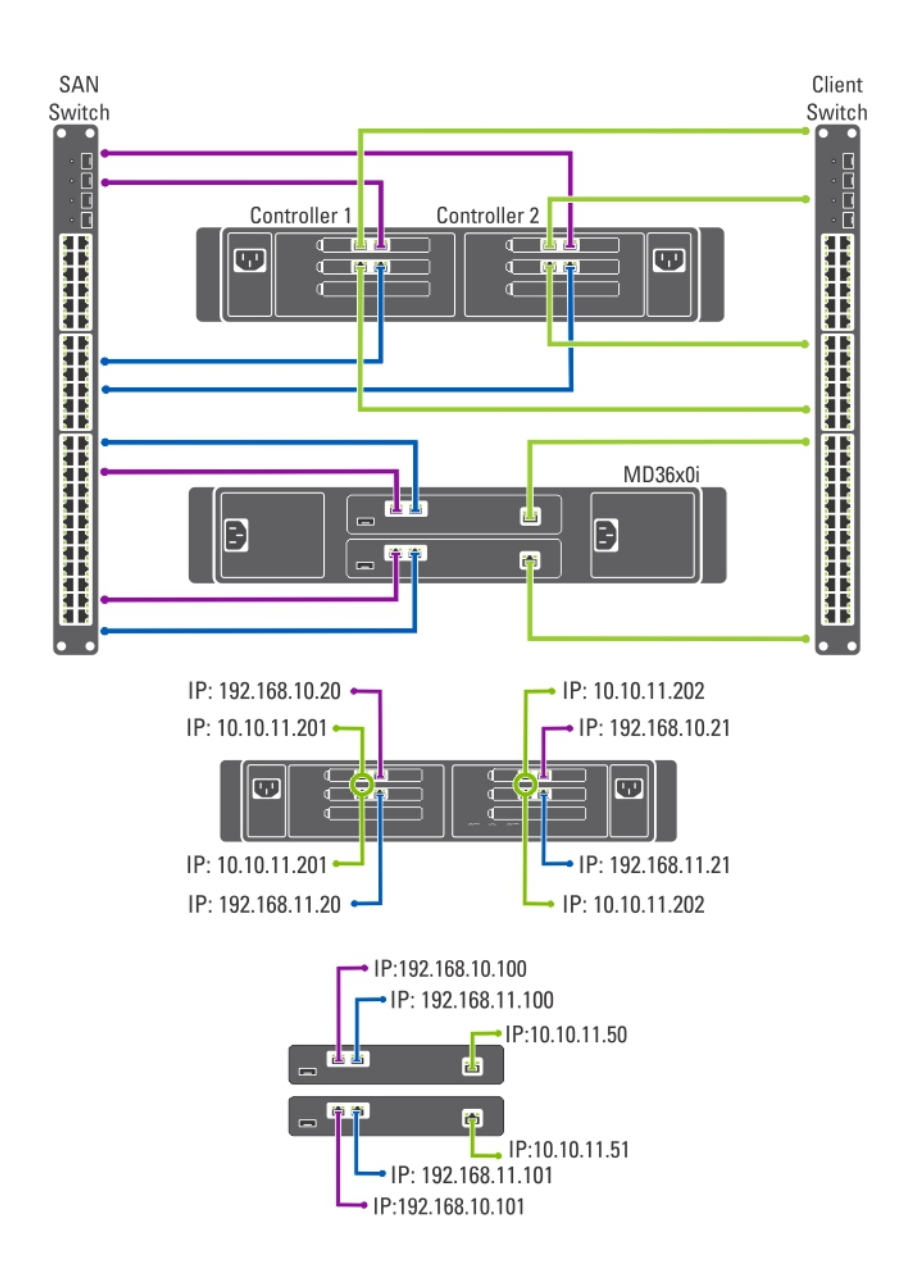

#### Figure 4. Solution SAN dédié de l'option non redondant

### Option Disponibilité optimale tout en un

Dans l'option Disponibilité optimale tout en un, les commutateurs redondants accueillent à la fois le trafic de réseau SAN ou interne et celui de réseau client. Les câbles SAN ou interne et client sont divisés entre les commutateurs redondants. Les connexions homologues sont toujours consécutives.

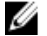

REMARQUE: Nous vous recommandons de séparer les sous-réseaux SAN à l'aide de LAN virtuels.

<span id="page-10-0"></span>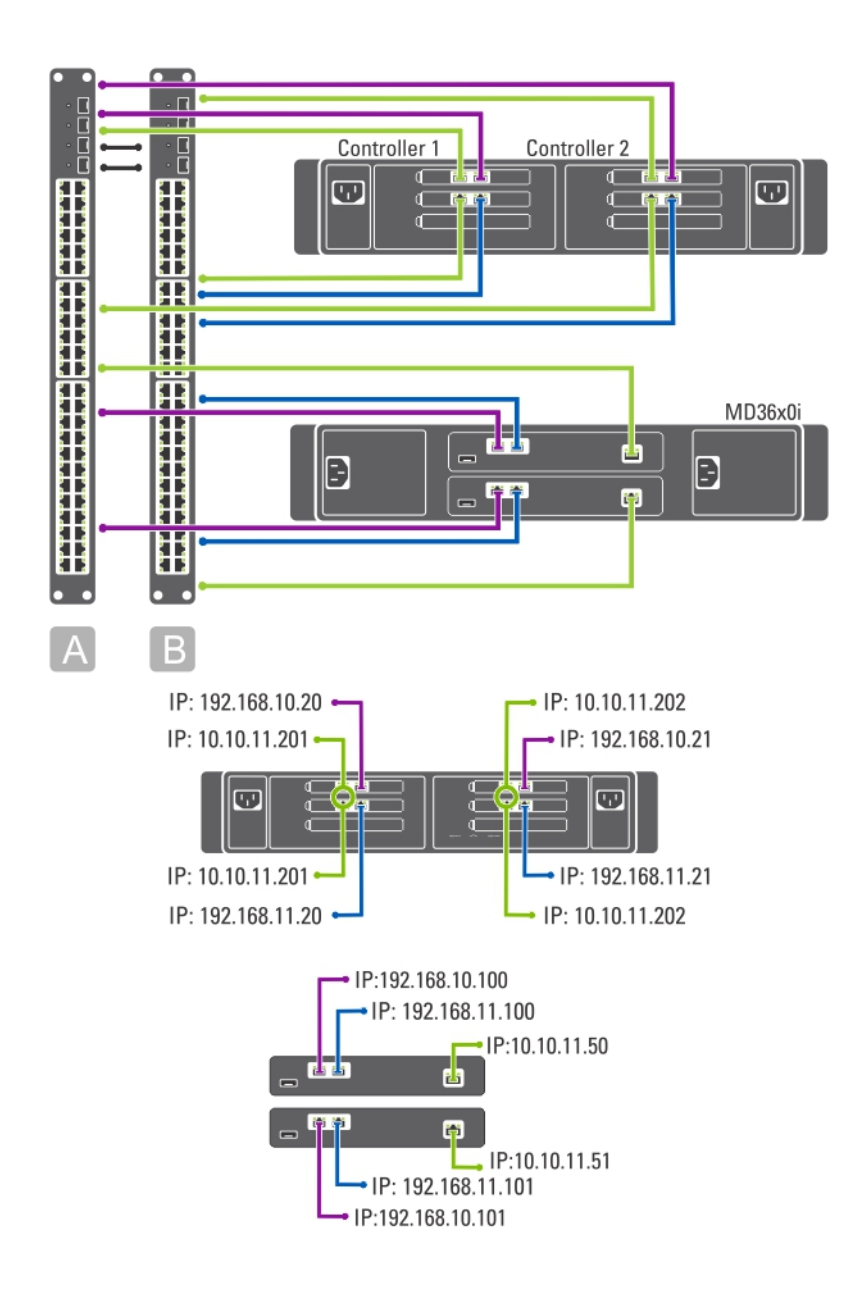

Figure 5. Option Disponibilité optimale tout en un

### Option Non redondant tout en un

Dans une solution Non redondant tout en un, les câbles du SAN ou internes et les câbles du client sont connectés au même commutateur.

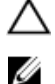

#### PRÉCAUTION: Dans cette configuration, le commutateur devient un point de panne unique.

REMARQUE: Nous vous recommandons de séparer les sous-réseaux SAN à l'aide de LAN virtuels.

<span id="page-11-0"></span>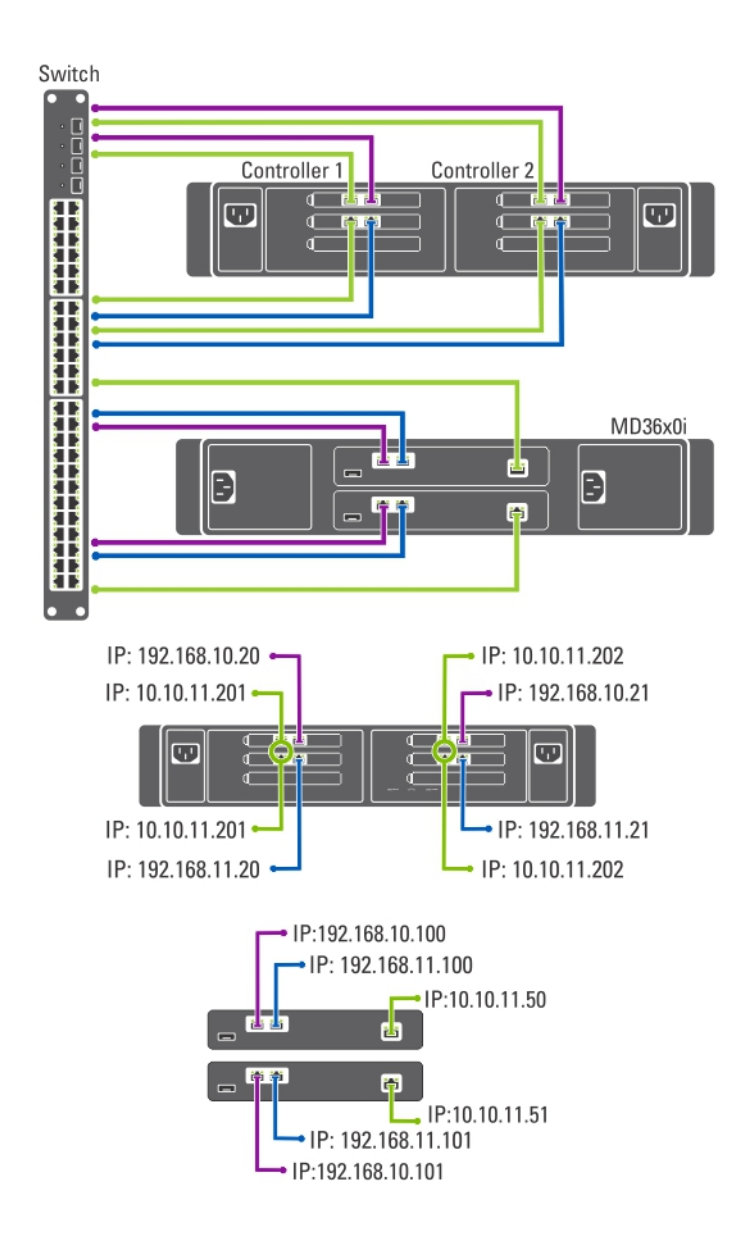

#### Figure 6. Option Non redondant tout en un

### Préparation de votre station de gestion

Un station de gestion est nécessaire pour gérer et configurer la solution de cluster NAS. Vous pouvez accéder à la solution de cluster NAS en utilisant soit l'interface CLI ou le Gestionnaire NAS Dell PowerVault.

REMARQUE: Vous pouvez vous connecter à l'interface CLI ou au Gestionnaire NAS. Nous vous recommandons Ø fortement de ne pas tenter de vous connecter aux deux en même temps.

Les conditions minimales pour la station de gestion sont les suivantes :

• IPv6 doit être activé.

• L'utilitaire de déploiement initial de NAS (IDU - Initial Deployment Utility) doit être installé.

REMARQUE: Vous pouvez télécharger et installer l'utilitaire IDU NAS Dell depuis le site support.dell.com.

- La solution de cluster NAS doit être câblée de manière appropriée, et pour le déploiement initial la station de gestion et les appliance(s) NAS doivent être connectées au même client physique ou commutateur LAN.
- \*Microsoft Internet Explorer ou Mozilla Firefox doit être installé avec JavaScript activé.

# <span id="page-14-0"></span>Exécution de l'utilitaire IDU NAS

L'utilitaire Dell NAS Initial Deployment Utility (IDU - Utilitaire de déploiement initial du réseau NAS Dell) vous guide dans les étapes nécessaires pour établir une configuration de réseau et apparier les contrôleurs. Il démarre aussi le processus d'appariement du système à l'appliance de stockage PowerVault MD32x0i. Nous vous recommandons de déterminer votre configuration réseau et l'attribution d'adresse IP pour vos contrôleurs avant d'exécuter cet utilitaire.

Avant d'exécuter l'utilitaire IDU NAS, vérifiez que :

- L'utilitaire IDU NAS est installé et exécuté à partir d'une station de gestion où IPv6 est activé. L'utilitaire se connecte à vos contrôleurs et les configure via l'adresse Ipv6 de liaison locale. Ipv6 peut être désactivé, mais seulement après l'achèvement de l'installation et la configuration.
- La station de gestion est connectée au même commutateur que les connexions client de vos contrôleurs (voir le tableau Topologies de commutateurs pour PowerVault NX3600/NX3610).

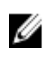

**EMARQUE:** N'utilisez l'utilitaire IDU NAS que pour la configuration initiale. Après la configuration de la solution de cluster NAS, utilisez le Gestionnaire NAS pour modifier la configuration.

## Installation de l'IDU NAS

Pour installer l'IDU NAS :

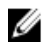

REMARQUE: Avant de déployer l'IDU NAS, vérifiez qu'IPv6 est activé sur tous les périphériques d'interface réseau connectés aux commutateurs Client ou LAN.

- 1. Téléchargez le programme d'installation de l'IDU NAS depuis le site Web support.dell.com.
- 2. Double-cliquez sur FluidFS-NAS-IDU-installer.exe.

L'écran du NAS Deployment Utility (Utilitaire de déploiement NAS) s'affiche.

3. Suivez les instructions du programme d'installation pour terminer l'installation.

### Lancement de l'IDU NAS

Pour lancer l'IDU NAS, sélectionnez Démarrer  $\to$  Tous les programmes  $\to$  Dell  $\to$  FluidFS  $\to$  NAS Deployment Utility (Utilitaire de déploiement Dell FluidFS NAS). L'écran de bienvenue de l'IDU NAS s'affiche.

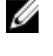

REMARQUE: La configuration réelle est reportée tant que tous les paramètres ne sont pas confirmés dans l'écran Configuration Summary (Résumé de la configuration).

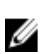

REMARQUE: N'utilisez cet utilitaire que pour configurer les périphériques non configurés. Ne tentez pas d'utiliser cet utilitaire sur des solutions PowerVault NX3600/NX3610 NAS en cluster ou pour reconfigurer des adresses IP. Cet utilitaire ne reconnaît pas les adresses IP en double ou les entrées nulles.

## Déploiement de l'appliance NAS en utilisant l'utilitaire IDU NAS

Pour déployer l'appliance NAS :

1. Lancez le NAS Deployment Utility (NDU - Utilitaire de déploiement de réseau NAS).

L'écran NAS Initial Deployment Utility Screen (Utilitaire de déploiement de réseau NAS) s'affiche.

2. Cliquez sur Suivant.

The NAS Discovery screen is displayed.

- All un-configured NAS appliances are displayed in the NAS Discovery screen. Select the appropriate NAS appliance model and go to step 8.
- If un-configured NAS controllers are not discovered automatically, go to step 3.
- 3. On the NAS Discovery screen, click Next. The MAC Controller Discovery screen is displayed.
- 4. Connect a monitor and keyboard to an un-configured controller.

The Controller MAC Address is displayed on the monitor that you connect to the controller.

- 5. On the MAC Controller Discovery screen, in MAC Address, enter the MAC address that is displayed on the monitor connected to the un-configured NAS controller.
- **6.** Click **Connect** to test connection with the controller.
- 7. To change the entered MAC address, click Edit.
- 8. Cliquez sur Suivant.

The NAS Cluster Selection screen is displayed. The NAS Controller Discovery screen displays the controllers of the un-configured NAS appliance, the service tag, and the status of the NAS appliance.

- 9. In the NAS Cluster Selection screen, click Next. L'écran NAS Cluster Identification (Identification de cluster NAS) s'affiche.
- 10. Dans NAS Cluster Name (Nom de cluster NAS), donnez un nom au cluster NAS et cliquez sur Next. L'écran Network Configuration (Configuration de réseau) s'affiche.
- 11. Entrez les adresses IP suivantes :
	- a) VIP client
		- b) VIP de gestion NAS
		- c) Passerelle
		- d) Masque de sous-réseau

**EMARQUE:** Les adresses IP pour les contrôleurs sont attribuées automatiquement en utilisant la VIP client. Par exemple, si la VIP client est définie sur 10.10.79.155, l'adresse IP du contrôleur 0 sera 10.10.79.156 et ainsi de suite.

12. Dans la liste Interconnect Subnets (Sous-réseaux d'interconnexion), sélectionnez un sous-réseau qui n'est pas en cours d'utilisation et n'entre pas en conflit avec un autre sous-réseau de votre réseau.

Si aucun sous-réseau par défaut n'est disponible, vous pouvez entrer manuellement l'adresse IP du sous-réseau.

13. Vous pouvez attribuer les adresses IP des contrôleurs manuellement ou permettre à l'utilitaire IDU NAS de les attribuer automatiquement. Pour attribuer les adresses IP des contrôleurs manuellement, cliquez sur Advanced (Avancé).

**EMARQUE:** Pour permettre à l'utilitaire IDU NAS d'attribuer automatiquement les adresses IP, cliquez sur Next ; l'écran NAS iSCSI network s'affiche. Passez à l'étape 9.

L'écran Client access network (Réseau d'accès client) s'affiche.

- a) Entrez l'adresse IP pour chaque contrôleur puis cliquez sur Next.
	- L'écran Management network (Réseau de gestion) s'affiche.
- b) Si le champ est vide, entrez les adresses IP pour les Controllers (Contrôleurs), Winbind, et le Subnet Mask.

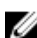

- REMARQUE: Si vous sélectionnez Advanced dans l'écran Network Configuration et entrez les adresses IP pertinentes dans l'écran Client access network, les champs de l'écran Management network sont automatiquement remplis.
	- c) Cliquez sur Suivant.

L'écran Internal interconnect network (Réseau d'interconnexion interne) s'affiche.

d) Si le champ est vide, entrez les adresses IP pour les Controllers (Contrôleurs), Winbind, et le Subnet Mask.

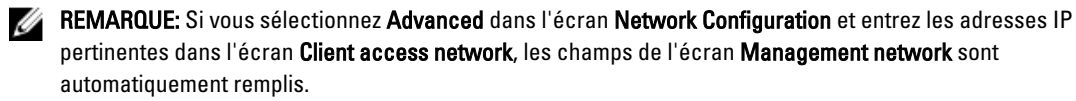

L'écran NAS iSCSI network s'affiche.

- 14. Entrez les adresses IP pour les éléments suivants :
	- Réseau SAN A
	- Réseau SAN B
	- Masque de sous-réseau

Pour les réseaux SAN A et B, entrez la première adresse IP et tandis que vous entrez les adresses IP de réseau SAN, l'IP Range for Controllers (Étendue IP pour contrôleurs) est mise à jour.

- 15. Pour modifier l'IP Range for Controllers, cliquez sur Modify (Modifier) puis modifiez les adresses IP manuellement.
- 16. Dans la Network MTU list (Liste de MTU réseau), sélectionnez la MTU appropriée.

REMARQUE: Dans la plupart des cas, la MTU requise est de 9000.

17. Cliquez sur Suivant.

L'écran Détection de la cible iSCSI s'affiche.

- 18. Dans iSCSI Target Discovery (Adresse de détection iSCSI pour matrice MD), entrez une des adresses IP pour la cible iSCSI.
- 19. Cliquez sur Suivant.
- **EMARQUE:** Nous vous recommandons fortement de copier les détails de configuration de l'écran Configuration Summary (Résumé de la configuration) et de les coller dans un fichier différent (.doc ou .txt) à titre de référence.

L'écran Configuration Summary répertorie tous les détails de configuration pour l'appliance NAS sélectionnée.

20. Cliquez sur Suivant.

L'utilitaire IDU NAS applique la configuration de cluster à l'appliance NAS sélectionnée. Une fois la configuration terminée, l'écran Résultats de la configuration s'affiche. Les IQN du contrôleur NAS sont répertoriés dans l'écran Résultats de la configuration.

**EMARQUE:** Nous vous recommandons fortement de copier les détails IQN du contrôleur NAS de l'écran Configuration Results (Résultats de la configuration) et de les coller dans un fichier différent (.doc ou .txt) à titre de référence. Vous devez les faire correspondre aux IQN de contrôleur NAS dans MDSM.

21. Configurez votre matrice de stockage MD en utilisant MDSM.

Pour en savoir plus, voir Setting Up Your MD Storage Solution (Configuration de votre solution de stockage MD).

22. Cliquez sur Terminer.

# <span id="page-18-0"></span>Configuration de votre solution de stockage MD

Préalablement à la réalisation des activités décrites dans cette section, vous devez avoir identifié et complété la configuration initiale (affectation de nom, affectation iSCSI et gestion des adresses IP de port) de vos matrices de stockage PowerVault MD32x0i/MD36x0i conformément à la topologie que vous prévoyez d'utiliser.

Cette section indique les étapes nécessaires pour configurer le groupe d'hôtes et les disques virtuels requis pour la solution de cluster NAS. Pour des informations supplémentaires concernant une tâche telle que la création de disques virtuels, consultez l'Aide du PowerVault Modular Disk Storage Manager (MDSM) ou le Manuel du propriétaire Dell PowerVault MD32x0i à l'adresse support.dell.com/manuals.

#### PRÉCAUTION: La préparation adéquate de la matrice de stockage sur disques modulaires (MD) PowerVault est critique au succès de la configuration de votre solution NAS.

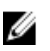

REMARQUE: Nous vous recommandons très fortement de configurer les alertes par e-mail SMTP sur la matrice de stockage de série MD afin de recevoir des avertissements en cas de pannes pouvant avoir un impact sur la disponibilité des données.

REMARQUE: Vous pouvez télécharger PowerVault MDSM à l'adresse support.dell.com. Ø

U REMARQUE: Consultez la documentation de la matrice de stockage MD à l'adresse support.dell.com/manuals.

U REMARQUE: Un configuration supplémentaire est requise une fois que vous avez complété les étapes de l'utilitaire de configuration PowerVault. Le protocole CHAP (Challenge Handshake Authentication Protocol) doit être désactivé sur la matrice de stockage PowerVault MD32x0i et la matrice de stockage doit être configurée pour deux réseaux SAN logiques.

Utilisez PowerVault MDSM pour compléter les tâches suivantes :

1. Créer des groupes de disques.

**EMARQUE:** Nous vous recommandons de créer un groupe de disques pour chaque disque virtuel. Cependant, vous pouvez créer plusieurs disques virtuels dans un groupe de disques.

- 2. Créer des paires de disques virtuels.
- 3. Créer des hôtes et groupes d'hôtes.
- 4. Adresser les disques virtuels sur le groupe d'hôtes.

### Création de groupes de disques

Vous pouvez créer des groupes de disques de manière :

- automatique
- manuelle

#### Création automatique de groupes de disques

Pour créer automatiquement des groupes de disques :

- <span id="page-19-0"></span>1. Lancez le logiciel PowerVault MDSM sur la station de gestion.
- 2. Ciblez la matrice de stockage MD que vous prévoyez d'utiliser pour votre stockage en réseau NAS. Consultez le guide de déploiement des matrices de stockage Dell PowerVault MD32x0i à l'adresse support.dell.com/manuals.
- 3. Démarrez l'assistant Create Disk Group Wizard (Création de groupes de disques) en utilisant l'une des méthodes suivantes :
	- a) Sous l'onglet Logique, sélectionnez Unconfigured Capacity (Capacité non configurée), ou bien double-cliquez sur Unconfigured Capacity (Capacité non configurée) puis sélectionnez Create Disk Group (Créer un groupe de disques) dans le menu contextuel.
	- b) Sous l'onglet Physique, sélectionnez un ou plusieurs disques physiques non attribués du même type de disque physique, ou bien double-cliquez sur les disques physiques non attribués puis sélectionnez Create Disk Group dans le menu contextuel.

La fenêtre Introduction (Create Disk Group) s'affiche.

- 4. Dans la fenêtre Introduction (Create Disk Group), cliquez sur Next (Suivant). La fenêtre Disk Group Name & Physical Disk Selection (Nom du groupe de disques et sélection des disques physiques) s'affiche.
- 5. Donnez un nom au groupe de disques dans Disk Group Name (Nom du groupe de disques). Nous vous recommandons d'utiliser le nom du cluster NAS accompagné du groupe et nombre de disques correspondant au nom du groupe de disques. Par exemple, NX3600-Group-de-disques-0.

**EMARQUE:** Le nom du groupe de disques ne doit pas comprendre plus de 30 caractères.

- 6. Dans la sélection Physical Disk (Disque physique), sélectionnez Automatic (Automatique), puis cliquez sur Next.
- 7. Dans la fenêtre RAID Level and Capacity (Niveau de RAID et capacité), sélectionnez le niveau de RAID approprié dans la liste RAID level (Niveau de RAID).

Vous pouvez sélectionner le niveau de RAID 1/10, 5, ou 6. En fonction du niveau de RAID choisi, les disques physiques disponibles pour le niveau de RAID sélectionné s'affichent dans le tableau Select Capacity (Sélection de la capacité).

8. Dans le tableau Select Capacity, sélectionnez la capacité du groupe de disques pertinent, puis cliquez sur Finish (Terminer).

L'écran Disk Group Created (Groupe de disques créé) s'affiche. Si vous comptez utiliser deux groupes de disques, répétez la procédure puis passez à la Creating Virtual Disks (Création de disques virtuels).

### Création manuelle de groupes de disques

Pour créer manuellement des groupes de disques :

- 1. Lancez le logiciel PowerVault MDSM sur la station de gestion.
- 2. Ciblez la matrice de stockage MD que vous prévoyez d'utiliser pour votre stockage en réseau NAS. Consultez le guide de déploiement des matrices de stockage Dell PowerVault MD32x0i à l'adresse support.dell.com/manuals.
- 3. Démarrez l'assistant Create Disk Group Wizard (Création de groupes de disques) en utilisant l'une des méthodes suivantes :
	- Sous l'onglet Logique, sélectionnez Unconfigured Capacity (Capacité non configurée), ou bien doublecliquez sur Unconfigured Capacity puis sélectionnez Create Disk Group (Créer un groupe de disques) dans le menu contextuel.
	- Sous l'onglet Physique, sélectionnez un ou plusieurs disques physiques non attribués du même type de disque physique, ou bien double-cliquez sur les disques physiques non attribués puis sélectionnez Créer un groupe de disques dans le menu contextuel.

La fenêtre Introduction (Créer un groupe de disques) s'affiche.

- <span id="page-20-0"></span>4. Dans la fenêtre Introduction (Créer un groupe de disques), cliquez sur Suivant. La fenêtre Disk Group Name & Physical Disk Selection (Nom du groupe de disques et sélection des disques physiques) s'affiche.
- 5. Donnez un nom au groupe de disques dans Disk group name (Nom du groupe de disques). Nous vous recommandons d'utiliser le nom du cluster NAS accompagné du groupe et nombre de disques pour le Disk group name (Nom du groupe de disques). Par exemple, NX3600-Group-de-disques-0.

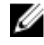

**EMARQUE:** Le nom du groupe de disques ne doit pas comprendre plus de 30 caractères.

- 6. Dans la sélection Physical disk (Disque physique), sélectionnez Manual (Manuel) puis cliquez sur Next (Suivant).
- 7. Dans la fenêtre RAID Level and Capacity (Niveau de RAID et capacité), sélectionnez le niveau de RAID approprié dans la liste RAID Level (Niveau de RAID).

Vous pouvez sélectionner le niveau de RAID 1/10, 5, ou 6. En fonction du niveau de RAID choisi, les disques physiques disponibles pour le niveau de RAID sélectionné s'affichent dans le tableau Disques physiques non sélectionnés.

8. Dans le tableau Disques physiques non sélectionnés, sélectionnez la capacité de groupe de disques pertinente, puis cliquez sur Ajouter.

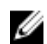

**EMARQUE:** Pour sélectionner plusieurs disques physiques simultanément, maintenez les touches Ctrl ou Mai enfoncées tout en sélectionnant des disques physiques supplémentaires.

Cliquez sur Calculer la capacité pour afficher la capacité du nouveau groupe de disques.

9. Cliquez sur Finish (Terminer).

L'écran Disk Group Created (Groupe de disques créé) s'affiche. Si vous comptez utiliser deux groupes de disques, répétez l'étape 3 à l'étape 9 puis passez à la Creating Virtual Disks (Création de disques virtuels).

## Création de disques virtuels

REMARQUE: Créez un minimum de deux disques virtuels de même taille dédiés au stockage NAS. La capacité de stockage NAS peut être étendue jusqu'à 16 disques virtuels et le nombre de disques virtuels doit augmenter par paires.

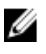

U

REMARQUE: La taille de disque virtuel minimale et maximale requise pour le PowerVault NX3600/NX3610 est de 125 Go et 15 To, respectivement.

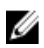

**EMARQUE:** Si vous sélectionnez Oui dans l'écran Groupe de disques créé en créant des disques manuellement ou automatiquement, l'écran Introduction (Créer un disque virtuel) s'affiche. Passez à l'étape 4.

Pour créer des disques virtuels :

- 1. Accédez à PowerVault MDSM.
- 2. Cliquez sur Virtual Disk (Disque virtuel) dans le menu du haut.
- 3. Cliquez sur Create (Créer).

La fenêtre Introduction (Create Virtual Disk) (Introduction (Créer un disque virtuel)) s'affiche.

4. Cliquez sur Next (Suivant).

La fenêtre Specify Capacity/Name (Spécification de la capacité / du nom) s'affiche.

5. Dans New virtual disk capacity (Nouvelle capacité du disque virtuel), entrez la taille du disque virtuel.

**EMARQUE:** La taille du disque virtuel doit être égale ou inférieure à la capacité libre.

- 6. Donnez un nom pertinent au disque virtuel dans le champ Virtual Disk name (Nom de disque virtuel).
- 7. Sélectionnez Use recommended settings (Utiliser les paramètres recommandés).

<span id="page-21-0"></span>8. Cliquez sur Finish (Terminer).

La fenêtre Create Successful (Create Virtual Disk) (Création réussie (Créer un disque virtuel)) s'affiche.

- 9. Cliquez sur Yes (Oui) pour créer un nouveau disque virtuel.
	- L'écran Allocate Capacity (Create Virtual Disk) (Attribuer la capacité (Créer un disque virtuel)) s'affiche.
- 10. Répétez l'étape 5 à l'étape 8 pour créer le deuxième disque virtuel. Le disque doit avoir la même taille que le premier disque virtuel.

## Création d'un groupe d'hôtes

Pour créer un groupe d'hôtes :

- 1. Lancez le MDSM PowerVault et ciblez la matrice de stockage MD que vous prévoyez d'utiliser pour votre stockage NAS.
- 2. Sélectionnez l'onglet Mappings (Adressages).
- 3. Dans le volet Topology (Topologie), sélectionnez la matrice de stockage ou le Default Group (Groupe par défaut).
- 4. Effectuez l'une des actions suivantes :
	- Sélectionnez Mappings → Define Host Group (Définir le groupe d'hôtes).
	- Effectuez un clic droit sur la matrice de stockage ou le Default Group, puis sélectionnez Define Host Group dans le menu contextuel.

L'écran Define Host Group s'affiche.

5. Saisissez le nom du nouveau groupe d'hôtes dans le champ Enter New Host Group Name (Entrer le nom du nouveau groupe d'hôtes) (par exemple, PowerVault\_NX3600).

**EMARQUE:** Le nom du groupe d'hôtes doit comprendre 30 caractères alphanumériques.

**EMARQUE:** Aucun hôte autre que les contrôleurs NX3600/NX3610 ne doit être ajouté à ce groupe d'hôtes.

Cliquez sur OK.

Les volets Topology et Defined Mappings de l'onglet Mappings sont mis à jour afin d'afficher les différents adressages.

## Création d'un hôte

Pour créer un hôte dans le groupe d'hôtes que vous avez créé :

- 1. Effectuez un clic droit sur le groupe d'hôtes que vous avez créé.
- 2. Cliquez sur Define (Définir)  $\rightarrow$  Host (Hôte). L'écran Specify Host Name (Define Host) (Spécifier le nom d'hôte (Définir l'hôte)) s'affiche.
- 3. Saisissez le nom du nouvel hôte dans la zone Host name (Nom d'hôte).
- 4. Cliquez sur Next (Suivant).

L'écran Specify Host Port Identifiers (Define Host) s'affiche.

- 5. Sélectionnez l'identifiant du port hôte dans la liste Add by selecting a known unassociated host port identifier (Ajouter en sélectionnant un identifiant de port hôte connu non associé).
- 6. Saisissez le nom d'hôte dans Étiquette d'utilisateur et donnez au nom d'hôte le suffixe IQN.
- 7. Cliquez sur Add (Ajouter).
- 8. Cliquez sur Next.

L'écran Specify Host Type (Define Host) s'affiche.

9. Sélectionnez Linux dans la liste Host type (operating system) (Type d'hôte (système d'exploitation)).

- <span id="page-22-0"></span>10. Cliquez sur Next. L'écran Preview (Define Host) (Aperçu (Définir l'hôte)) s'affiche.
- 11. Cliquez sur Finish (Terminer). L'écran Creation Successful (Define Host) (Création réussie (Définir l'hôte)) s'affiche.
- 12. Cliquez sur Yes (Oui) pour définir un autre hôte. Répétez l'étape 2 à l'étape 10 pour créer un autre hôte.

## Ajout de disques virtuels à un groupe d'hôtes

Pour ajouter des disques virtuels à un groupe d'hôtes :

- 1. Effectuez un clic droit sur le groupe d'hôtes que vous avez créé.
- 2. Cliquez sur Define (Définir)  $\rightarrow$  Additional Mapping (Adressage supplémentaire). La fenêtre Define Additional Mapping (Définir un mappage supplémentaire) s'affiche.
- 3. Dans le Host group or host (Groupe d'hôtes ou hôte), sélectionnez le groupe d'hôtes que vous avez créé au cours des étapes précédentes.
- 4. Dans le champ Logical Unit Number (Numéro d'unité logique), sélectionnez un LUN. Les LUN pris en charge sont ceux de 0 à 255.
- 5. Dans le champ Virtual Disk (Disque virtuel), sélectionnez le premier disque virtuel que vous avez créé.
- 6. Cliquez sur Add (Ajouter).

Le disque virtuel que vous avez sélectionné est ajouté et la liste Logical unit number (LUN) (0–255) (Numéro d'unité logique (LUN) (0 à 255)) est automatiquement remplie.

- 7. Sélectionnez le deuxième disque virtuel dans la liste Virtual disk (Disque virtuel).
- 8. Cliquez sur Add (Ajouter).

Le deuxième disque virtuel que vous avez sélectionné est ajouté et la liste Logical unit number (LUN) (0-255) est automatiquement remplie.

9. Cliquez sur Close (Fermer).

## Création d'adressages entre systèmes hôtes et disques virtuels

Pour créer des adressages entre systèmes hôtes et disques virtuels :

- 1. Lancez le MDSM PowerVault et ciblez la matrice de stockage MD que vous prévoyez d'utiliser pour votre stockage NAS.
- 2. Dans le volet Topology (Topologie), développez Default Group (Groupe par défaut) et sélectionnez le groupe d'hôtes que vous avez créé.
- 3. Effectuez un clic droit sur le groupe d'hôtes et sélectionnez Define (Définir)  $\rightarrow$  Host (Hôte). L'écran Specify Host Name (Define Host) (Spécifier le nom d'hôte (Définir l'hôte)) s'affiche.
- 4. Saisissez le nom de l'hôte dans Host name (Nom d'hôte) (par exemple, NX3600 Controller 0) et cliquez sur Next (Suivant).

L'écran Specify Host Post Identifier (Define Host) (Spécifier l'identifiant de port hôte (Définir l'hôte)) s'affiche.

- 5. Dans l'écran Specify Host Post Identifier (Define Host), sélectionnez l'IQN du Contrôleur 0 dans la liste Known unassociated host port identifier (Identifiants de port hôte connu non associés).
- 6. Saisissez un nom dans User Label (Étiquette d'utilisateur) (par exemple, NX3600\_Controller\_0\_IQM) et cliquez sur Add (Ajouter).

Les valeurs Host Port Identifier (Identifiant de port hôte) et Alias / User Label (Alias / Étiquette d'utilisateur) sont ajoutées.

<span id="page-23-0"></span>7. Cliquez sur Next.

La fenêtre Specify Host Type (Spécifier le type d'hôte) s'affiche.

- 8. Sélectionnez Linux dans la liste Host type (operating system) (Type d'hôte (système d'exploitation)). L'écran Preview (Define Host) (Aperçu (Définir l'hôte)) s'affiche.
- 9. Cliquez sur Finish (Terminer).
	- L'écran Creation Successful (Define Host) (Création réussie (Définir l'hôte)) s'affiche.
- 10. Cliquez sur Yes (Oui) pour définir un autre hôte.

REMARQUE: Répétez l'étape 4 à l'étape 10 pour le Contrôleur 1.

- 11. Dans le volet Topology, développez le Default Group et sélectionnez le groupe d'hôtes que vous avez créé au cours des étapes précédentes.
- 12. Effectuez un clic droit sur le groupe d'hôtes et sélectionnez Define (Définir) → Additional Mapping (Adressage supplémentaire) .

La fenêtre Define Additional Mapping (Définir un adressage supplémentaire) s'affiche.

- 13. Dans Host group or host (Groupe d'hôtes ou hôte), sélectionnez le groupe d'hôtes que vous avez créé à la rubrique « Creating A Host Group » (Création d'un groupe d'hôtes).
- 14. Dans le champ Logical Unit Number (Numéro d'unité logique), sélectionnez un LUN. Les LUN pris en charge sont ceux de 0 à 255.
- 15. Dans le champ Virtual Disk (Disque virtuel), sélectionnez le premier disque virtuel que vous avez créé.
- 16. Cliquez sur Add (Ajouter).

REMARQUE: le bouton Add reste inactif tant qu'un hôte ou groupe d'hôtes, LUN et disque virtuel ne sont pas sélectionnés.

**EMARQUE:** Une fois adressé, un disque virtuel n'est plus disponible dans la zone du disque virtuel.

17. Cliquez sur Close (Fermer).

Les volets Topology et Defined Mappings (Adressages définis) de l'onglet Mappings (Adressages) sont mis à jour afin d'afficher les différents adressages.

## Accès à l'interface Web du Gestionnaire NAS

Pour accéder au Gestionnaire NAS :

1. Accédez à l'interface Web du Gestionnaire NAS de PowerVault à l'aide de l'adresse VIP de gestion NAS que vous avez spécifiée dans l'utilitaire IDU NAS.

**EMARQUE:** La fenêtre Security Alert (Alerte de sécurité) s'affiche après l'installation de la solution de cluster NAS PowerVault, ou après la mise à niveau du système. Cliquez sur Yes (Oui) pour activer la session actuelle. Cliquez sur View Certificate (Afficher le certificat), tel qu'expliqué à l'étape suivante, pour activer toutes sessions futures.

La fenêtre Security Alert s'affiche.

- 2. Cliquez sur View Certificate.
- 3. Cliquez sur Install Certificate (Installer le certificat).

Le Certificate Import Wizard (Assistant Importation de certificat) s'affiche.

- 4. Cliquez sur Next (Suivant). L'écran Certificate Store (Banque de certificats) s'affiche.
- 5. Vérifiez que l'option Automatically select the certificate store based on the type of certificate (Sélectionner automatiquement le magasin de certificat en fonction du type de certificat) est cochée, puis cliquez sur Next. La fenêtre du Completing the Certificate Import Wizard (Assistant Terminer l'importation du certificat) s'affiche.

6. Cliquez sur Finish (Terminer).

Un message indique que le certificat a été importé avec succès.

- 7. Cliquez sur OK. La fenêtre Certificat s'affiche.
- 8. Dans la fenêtre Certificate (Certificat), cliquez sur OK.
- 9. Accédez au Gestionnaire NAS.

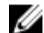

REMARQUE: Cette fenêtre ne s'affiche que si la licence n'a pas été installée.

La fenêtre PowerVault License file (Fichier de licence PowerVault) s'affiche.

- 10. Accédez au License file (fichier de licence) et cliquez sur Install (Installer).
- 11. Saisissez le nom d'utilisateur et le mot de passe, puis cliquez sur Log in (Connexion).
- REMARQUE: Utilisez admin comme nom d'utilisateur. Le mot de passe par défaut est Stor@ge!. Vous aurez la possibilité de modifier le mot de passe ultérieurement.

REMARQUE: Si la page Start Configuration (Démarrage de la configuration) ne s'ouvre pas automatiquement, cliquez sur System Management (Gestion du système) → Maintenance Start Configuration Wizard (Assistant Démarrage de la configuration).

4

# <span id="page-26-0"></span>Assistant Configuration du Gestionnaire NAS

LeNAS Manager Configuration Wizard (Assistant Configuration du Gestionnaire NAS) aide à terminer la configuration de la solution de cluster NAS PowerVault et à intégrer la solution dans l'environnement. Vous pouvez configurer le DNS, la gestion de l'heure, l'identification d'utilisateur, les paramètres d'authentification et les options de surveillance, ainsi que formater et démarrer le système de fichiers.

Vous pouvez quitter l'assistant à tout moment en sélectionnant une autre page dans le volet de navigation. Chaque page de l'assistant de configuration est aussi accessible depuis le volet de navigation. Ceci signifie que vous pouvez modifier les paramètres de configuration du système directement, en accédant à la page appropriée depuis le volet de navigation, sans avoir à relancer l'assistant.

REMARQUE: Le Start Configuration Wizard (Assistant Configuration du démarrage) dans le NAS Manager Ø (Gestionnaire NAS) s'ouvre automatiquement lorsque vous cliquez sur Finish (Terminer) dans l'utilitaire NAS IDU (IDU NAS).

Pour configurer la solution NAS en utilisant le NAS Manager Configuration Wizard :

- 1. Lancez le PowerVault NAS Manager (Gestionnaire NAS PowerVault).
- 2. Sélectionnez Start Configuration Wizard (Assistant Configuration du Démarrage) dans le volet de navigation. L'écran Configuration Wizard (DNS Configuration) step 1 of 14 (Assistant Configuration (Configuration de DNS) étape 1 sur 14) s'affiche.
- 3. Entrez les valeurs appropriées dans DNS server (Serveur DNS) et DNS suffix (Suffixe DNS).

**EMARQUE:** Vous pouvez ajouter des serveurs DNS et suffixes DNS supplémentaires en cliquant sur Add DNS server (Ajouter un serveur DNS) et Add DNS suffix (Ajouter un suffixe DNS).

- 4. Cliquez sur Next (Suivant). L'écran Configuration Wizard (Time Configuration) step 2 of 14 (Assistant Configuration (Configuration de DNS) étape 2 sur 14) s'affiche.
- 5. Sélectionnez le Fuseau horaire approprié de la liste.
- 6. Sélectionnez Time should be synchronized with an NTP server (Synchroniser l'heure avec un serveur NTP) et entrez l'adresse du NTP server (Serveur NTP).

**EMARQUE:** Nous vous recommandons très fortement d'utiliser un serveur NTP. Si les clients et le cluster NAS se désynchronisent pendant plus de cinq minutes, les clients ne pourront plus se connecter au cluster.

#### 7. Cliquez sur Next (Suivant).

L'écran Configuration Wizard (E-mail Configuration) step 3 of 14 (Assistant Configuration (Configuration d'e-mail) étape 3 sur 14) s'affiche.

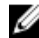

**EMARQUE:** Nous vous recommandons très fortement de configurer un serveur SMTP pour les alertes par e-mail en cas de problèmes avec la solution de cluster.

8. Cliquez sur Add SMTP server (Ajouter un serveur SMTP). L'écran Configuration Wizard (Add SMTP server) step 3 of 14 (Assistant Configuration (Ajouter un serveur SMTP) étape 3 sur 14) s'affiche.

9. Dans SMTP Server (Serveur SMTP), ajoutez l'adresse du serveur SMTP.

10. Dans Description, entrez la description du serveur SMTP, puis cliquez sur Save Changes (Enregistrer les modifications).

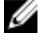

REMARQUE: Si votre serveur SMTP exige une authentification, entrez le Nom d'utilisateur et Mot de passe pour accéder au serveur SMTP.

L'écran Configuration Wizard (SNMP Configuration) step 4 of 14 (Assistant Configuration (Configuration de SNMP) étape 4 sur 14) s'affiche.

11. Entrez les valeurs appropriées pour les éléments suivants :

- a) Contact du système
- b) Emplacement du système
- c) Communauté de lecture
- d) Destinataire d'interruption

REMARQUE: Cliquez sur Add (Ajouter) pour ajouter plusieurs destinataires d'interruption.

12. Cliquez sur Next (Suivant).

L'écran Configuration Wizard (File System Formation) step 5 of 14 (Assistant Configuration (Formatage du système de fichiers) étape 5 sur 14) s'affiche.

13. Cliquez sur Next.

Le message suivant s'affiche : Are you sure you want to format the file system? (Êtes-vous sûr de vouloir formater le système de fichiers ?)

14. Cliquez sur OK.

Un message confirme que le système de fichiers a été formaté.

15. Cliquez sur Next.

L'écran Configuration Wizard (System Stop/Start) step 6 of 14 (Assistant Configuration (Stop/Start système) étape 6 sur 14) s'affiche.

REMARQUE: Vérifiez que les LUN sont attribués pour chaque contrôleur.

16. Pour formater les LUN, cliquez sur Next.

L'écran Configuration Wizard (Change Passwords) step 7 of 14 (Assistant Configuration (Modification des mots de passe) étape 7 sur 14) s'affiche.

Cet écran vous permet de créer un nouveau mot de passe Admin CIFS et de modifier le mot de passe admin par défaut.

**REMARQUE:** Pour modifier le mot de passe admin ou le mot de passe Admin CIFS, vous devez entrer le mot de passe admin par défaut. Le mot de passe admin par défaut est Stor@gel.

17. Cliquez sur Next.

L'écran Configuration Wizard (System Identity) step 8 of 14 (Assistant Configuration (Identité du système) étape 8 sur 14) s'affiche.

- 18. Sélectionnez The system is a member in a Microsoft Windows network (Le système est membre d'un réseau Microsoft Windows) pour connecter le système de fichiers à un active directory Windows.
- 19. Entrez les valeurs appropriées pour les éléments suivants :
	- a) Nom NetBIOS du système
	- b) Domaine
	- c) Nom d'utilisateur
	- d) Mot de passe

REMARQUE: Les coordonnées que vous entrez pour Nom d'utilisateur et Mot de passe doivent avoir des permissions d'administrateur de domaine pour rejoindre le domaine.

20. Cliquez sur Next.

Le message suivant s'affiche : Saving changes will cause CIFS clients to be disconnected. Do you wish to continue? (Enregistrer les modifications entraînera la déconnexion des clients CIFS. Êtes-vous sûr de vouloir continuer ?)

21. Cliquez sur OK.

L'écran Configuration Wizard (CIFS Protocol Configuration) step 9 of 14 (Assistant Configuration (Configuration du protocole CIFS) étape 9 sur 14) s'affiche.

- 22. Sélectionnez Allow clients to access files via the CIFS protocol (Permettre aux clients d'accéder aux fichiers via le protocole CIFS) et entrez une description appropriée dans System description (Description du système).
- 23. Sélectionnez Authentic users' identity via Active Directory and local users database (Identité des utilisateurs authentiques via Active Directory et la base de données d'utilisateurs locaux) pour configurer le mode de sécurité Active Directory.
- 24. Cliquez sur Next.

L'écran Configuration Wizard (Identity Management Database) step 10 of 14 (Assistant Configuration (Base de données de gestion d'identités) étape 10 sur 14) s'affiche.

- 25. Entrez les valeurs appropriées pour les éléments suivants :
	- a) Nom de domaine
	- b) Serveur NIS
	- c) LServeur LDAP
	- d) DN de base
- 26. Cliquez sur Next.

L'écran Configuration Wizard (Cross-protocol User Mapping) step 11 of 14 (Assistant Configuration (Adressage d'utilisateurs sur plusieurs protocoles) étape 11 sur 14 s'affiche.

27. Pour automatiquement adresser les utilisateurs dans Active Directory aux utilisateurs dans la logithèque d'utilisateurs UNIX, sélectionnez Map users in Active Directory to users in the UNIX repository automatically (Adresser les utilisateurs dans Active Directory aux utilisateurs dans la logithèque d'utilisateurs UNIX).

REMARQUE: Par défaut, Map unmapped users to the guest account (Adresser les utilisateurs non mappés au compte d'invité) est sélectionné.

28. Cliquez sur Next.

L'écran Configuration Wizard (NAS Volumes Configuration) step 12 of 14 (Assistant Configuration (Configuration de volumes NAS) étape 12 sur 14) s'affiche.

- 29. Cliquez sur Add (Ajouter) pour définir les volumes NAS.
- 30. Entrez les valeurs appropriées pour les éléments suivants :
	- a) Volume NAS
	- b) Espace alloué au volume NAS
	- c) Alerte lorsque l'espace utilisé atteint
	- d) Envoyer des événements e-mail à l'administrateur
	- e) Granularité du temps d'accès

**A REMARQUE:** Le style de sécurité de l'accès aux fichiers doit être défini sur NTFS par défaut.

31. Cliquez sur Enregistrer les changements.

Le nouveau volume NAS est ajouté.

**EMARQUE:** Répétez l'étape 29 à l'étape 31 pour définir plus de volumes NAS.

32. Cliquez sur Next.

L'écran Assistant Configuration (Ajouter des partages CIFS) étape 13 sur 14 s'affiche.

- 33. Sélectionnez le volume dans la liste NAS Volume (Volume NAS) pour ajouter un partage CIFS.
- 34. Sélectionnez General-access share (Partage à accès général) et entrez le Share name (Nom de partage) et le Directory (Répertoire).

<span id="page-29-0"></span>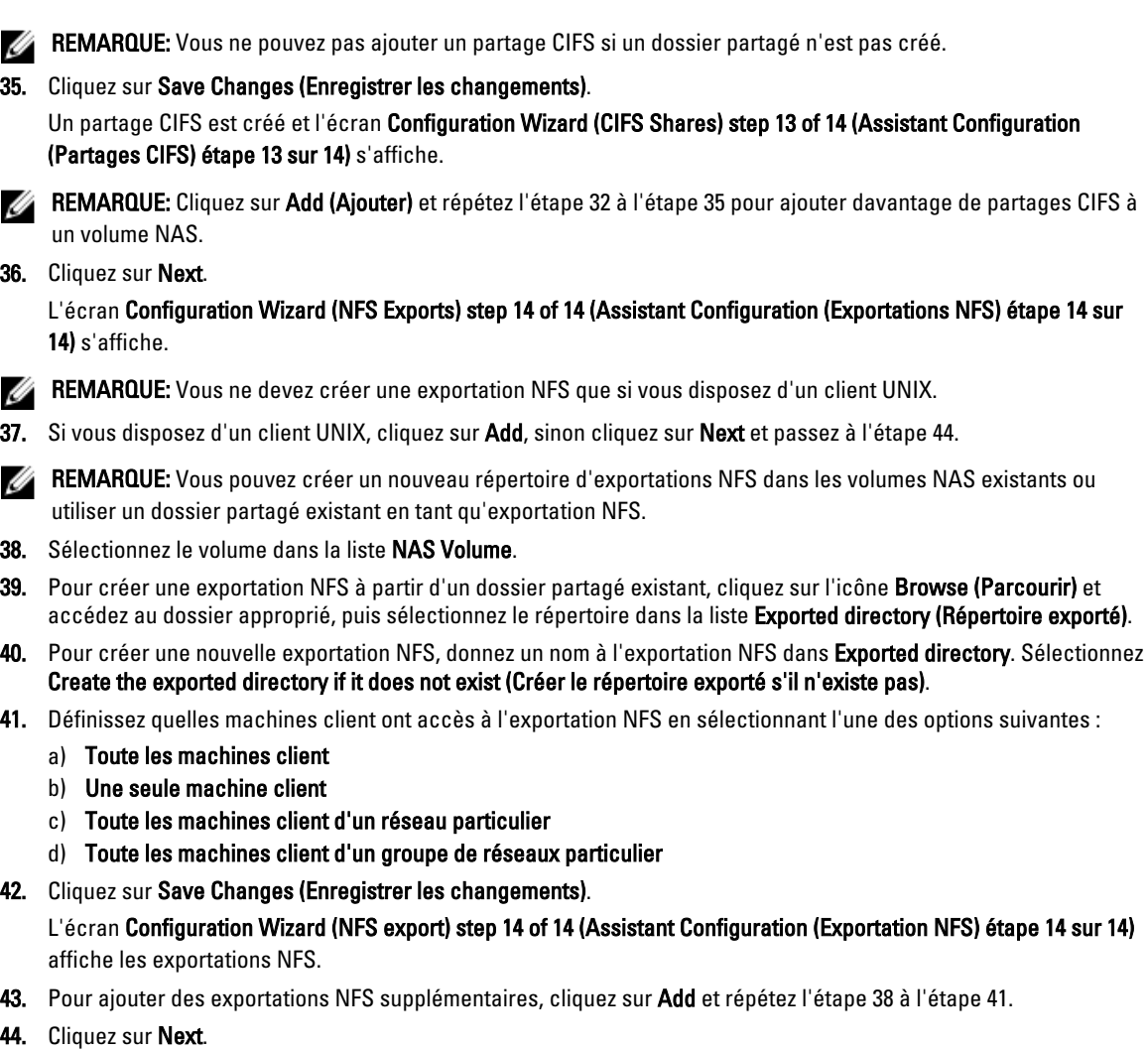

Le Configuration Wizard (Assistant Configuration) système est terminé.

## Configuration de réseaux VIP client supplémentaires

#### REMARQUE: Ø

- Si le réseau client est routé vers le cluster FluidFS, un réseau VIP client est requis pour chaque port. Chaque appliance peut avoir jusqu'à quatre réseaux VIP.
- Si le réseau client n'est pas routé vers le cluster FluidFS, seul un réseau VIP client est requis.

Pour configurer des réseaux VIP client supplémentaires :

1. Select Cluster Management  $\rightarrow$  Network  $\rightarrow$  Subnets.

The Subnets screen displays all the available subnets.

2. Click the Primary subnet.

La fenêtre Add/Edit Subnet (Ajouter/Modifier un sous-réseau) s'affiche.

3. In VIP address, add additional client VIP addresses, as required.

**EMARQUE:** Si vous avez besoin de plus de quatre VIP, cliquez sur Add VIP (Ajouter une VIP).

4. Cliquez sur Save Changes (Enregistrer les changements).

# <span id="page-32-0"></span>Feuille de travail de configuration du réseau NAS FluidFS PowerVault

Remplissez la feuille de travail pour enregistrer la disposition de votre réseau NAS FluidFS PowerVault.

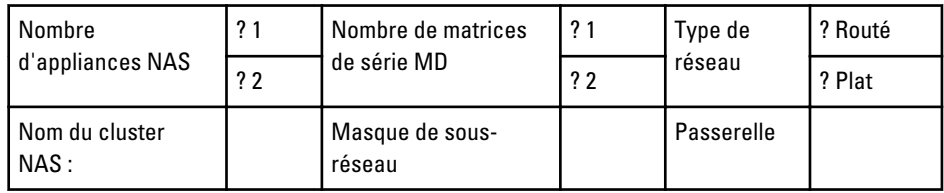

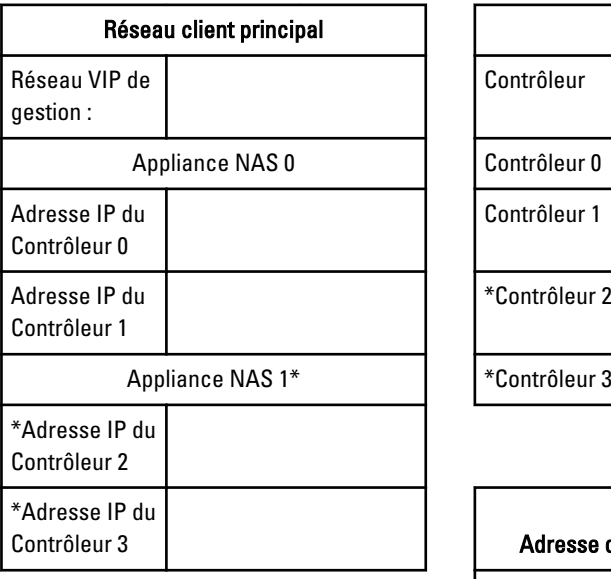

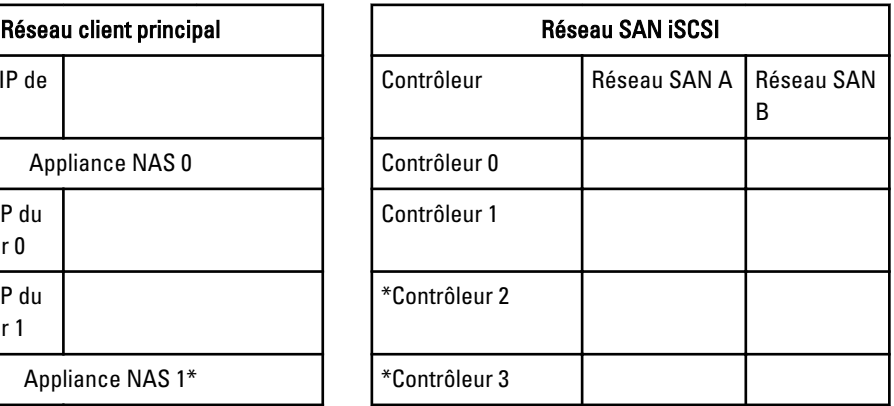

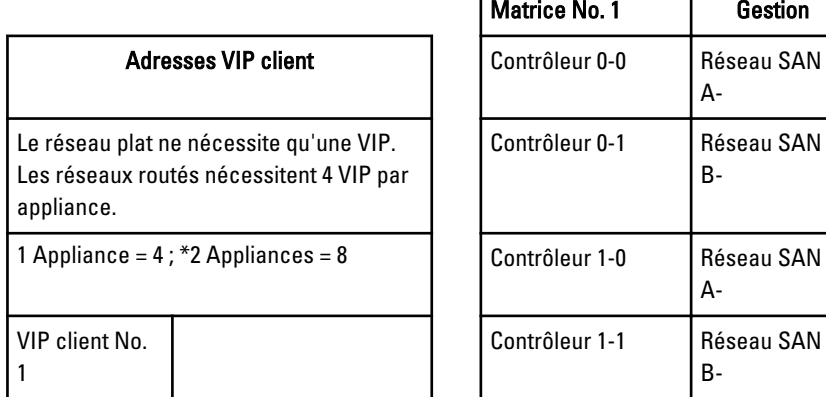

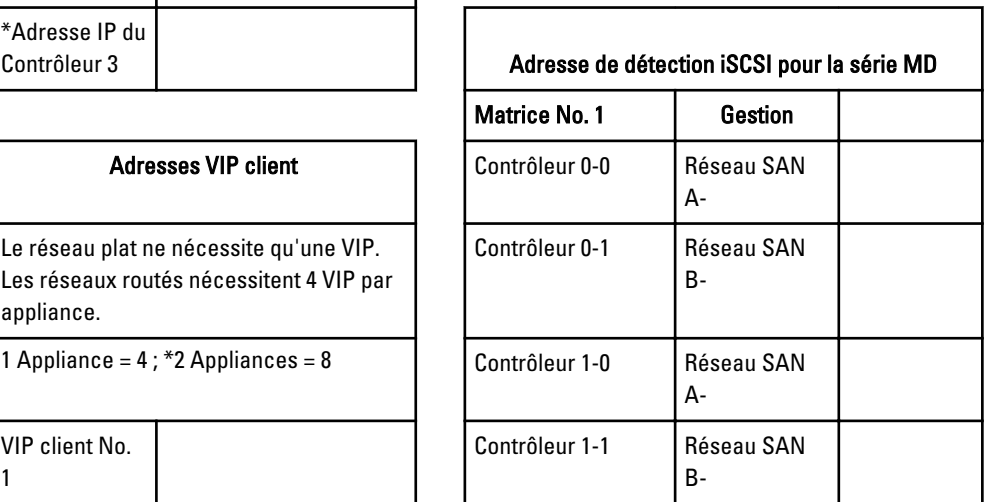

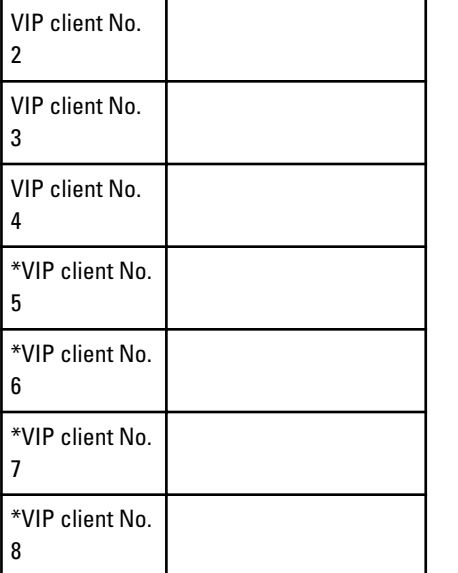

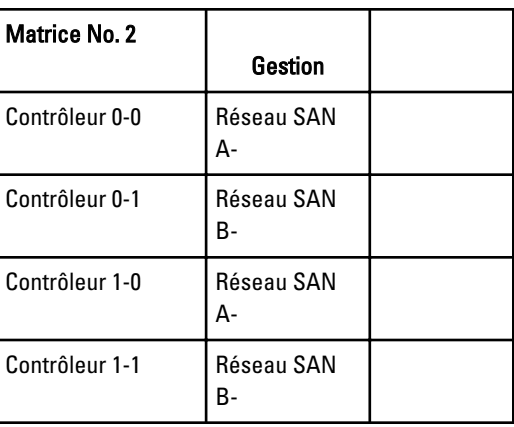

Utilisez une adresse IP pour la détection iSCSI dans l'utilitaire IDU NAS

 $\overline{1}$ 

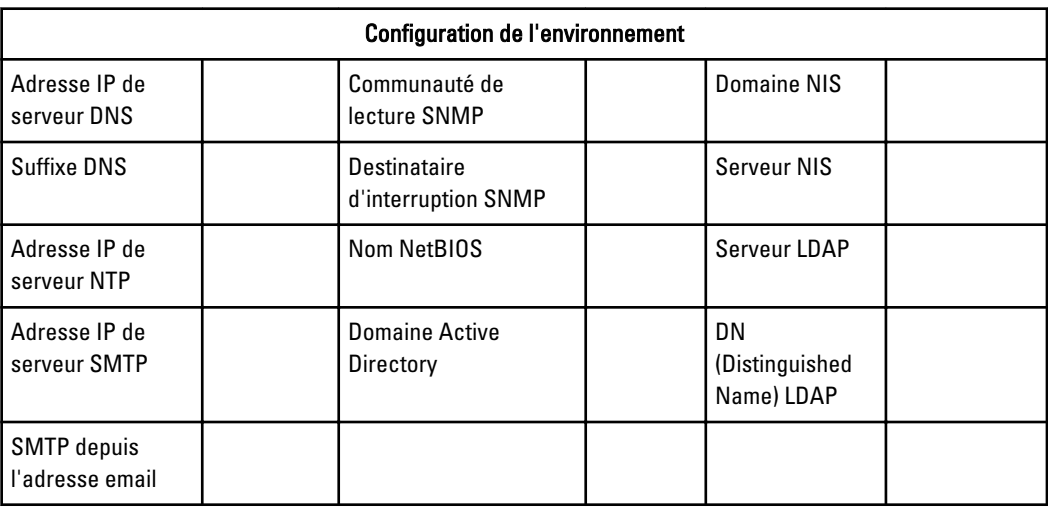

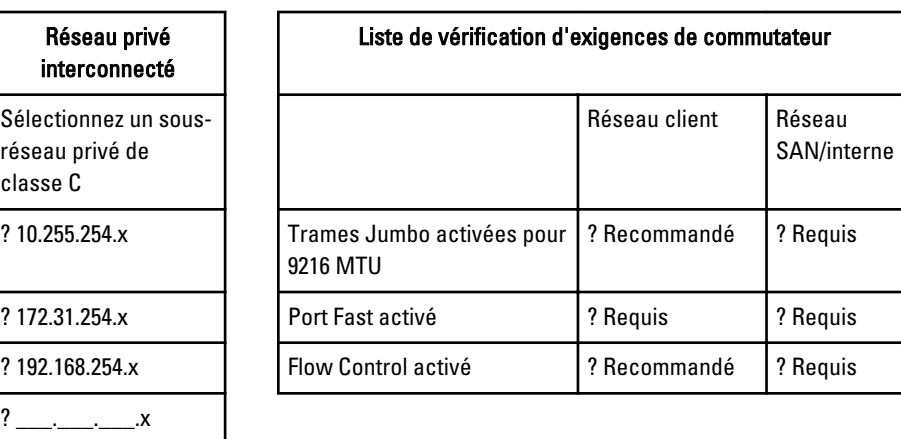

\*Applicable uniquement pour NX3610.

# 6

# <span id="page-36-0"></span>Obtention d'aide

## Contacter Dell

**REMARQUE:** Si vous ne disposez pas d'une connexion Internet, les informations de contact figurent sur la facture d'achat, le borderau de colisage, la facture le catalogue des produits Dell.

Dell propose diverses options d'assistance et de maintenance en ligne et téléphonique. Ces options varient en fonction du pays et du produit et certains services peuvent ne pas être disponibles dans votre région Pour contacter le service commercial, technique ou client de Dell :

- 1. Visitez le site support.dell.com.
- 2. Sélectionnez la catégorie d'assistance.
- 3. Si vous ne résidez pas aux Etats-Unis, sélectionnez le code pays au bas de la page support.dell.com ou sélectionnez Tout pour afficher d'autres choix.
- 4. Sélectionnez le lien de service ou d'assistance approprié.